# **受講画面に不具合が 発生した場合の対応方法**

#### **「動画が止まってしまう」、「ステータスが修了に切り替わらない」 「テストを回答しても先に進めず、前の画面に戻ってしまう」**

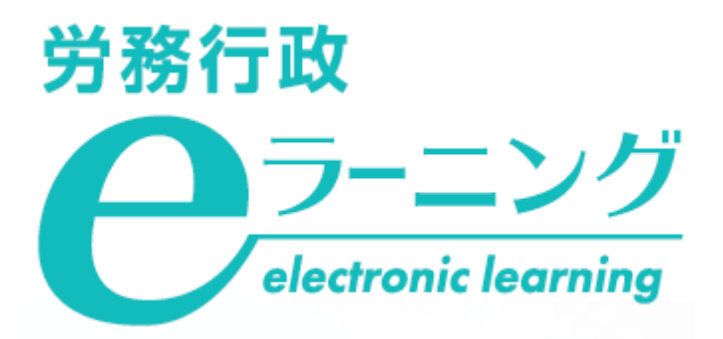

### **1.動画が止まってしまう**

### **2.ステータスが修了に切り替わらない**

## **3.テストを回答しても先に進めず、 前の画面に戻ってしまう**

#### **1. 動画が止まってしまう**

**シークバーを使って無理に動画を飛ばしたり、動画を閲覧しないまま連続して「次へ」をクリックするとブラウ ザに負荷がかかり、動画が再生されている途中で止まってしまう、画面がフリーズしてしまうなどの不具合が発生 した場合は、以下の流れでお手続きください。**

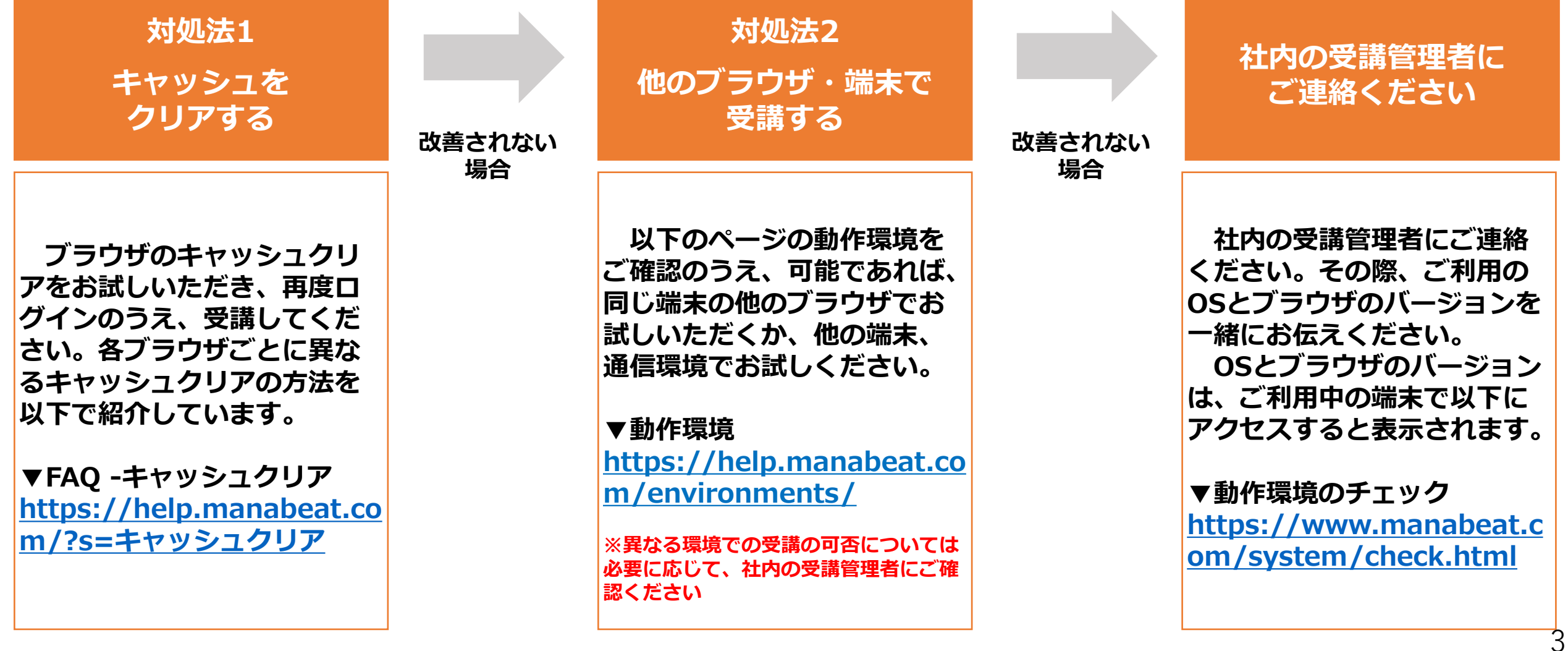

### **2. ステータスが修了に切り替わらない**

**①修了に切り替わらず"受講中"となったままの該当の「解説動画」をクリックしてください。 例:「よくある10ケースから学ぶハラスメント講座」第1章の解説動画のステータスが"受講中"となったままの場合**

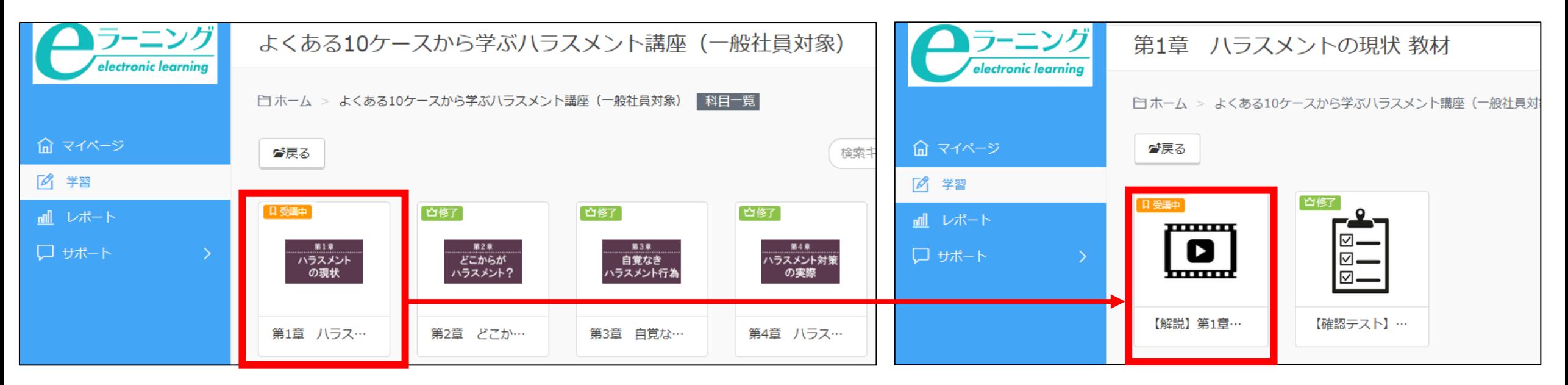

#### **②動画の再生がスタートしますので、10秒程度待ってから画面左下の「停止」ボタンをクリックし、 その後に右側の「一覧」のボタンをクリックします。**

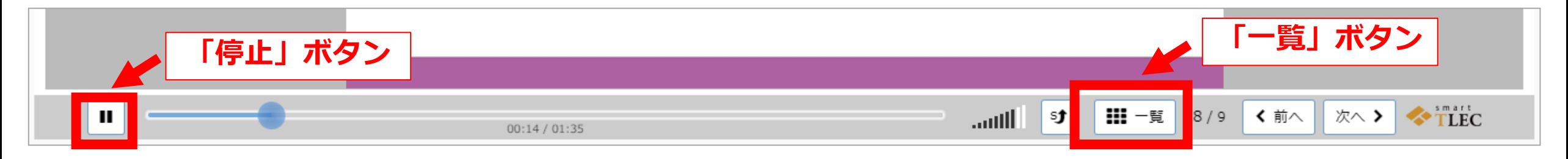

### **2. ステータスが修了に切り替わらない**

**③右上に赤いチェックマーク が入っていない箇所があるとステータスが修了に切り替わりません。 チェックマークが入っていないものをクリックして、受講してください。**

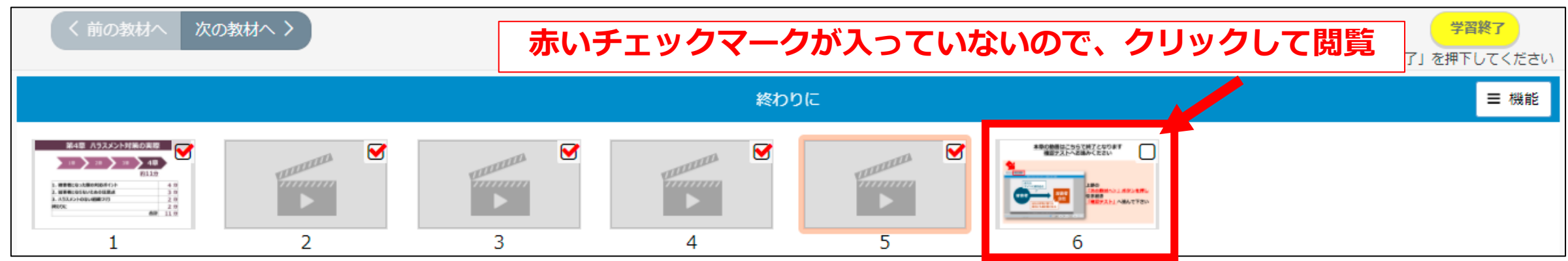

**④全てにチェックが入ったのを確認し、右上の「学習終了」をクリックし、「修了」に切り替わったことを確認**

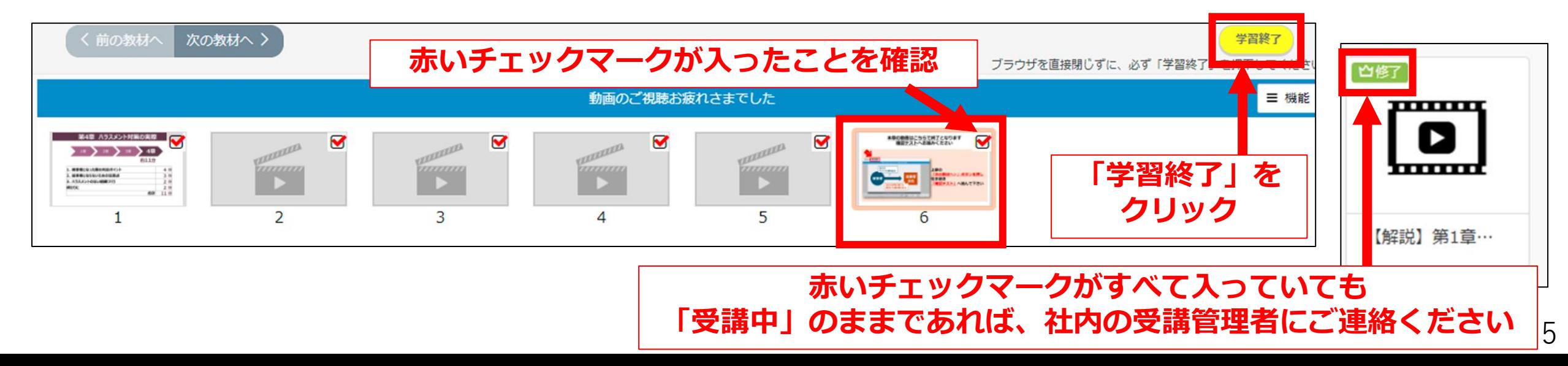

### **3.テストを回答しても先に進めず、 前の画面に戻ってしまう**

**「確認テスト」や「修了試験」などの画面で、回答を選択したり・入力した後に「判定」をクリックしても、 先に進めずに前の画面に戻ってしまうような不具合が発生した場合は、下記の方法でお使いのブラウザのズーム 倍率をご確認いただき「100%」へご変更された後で、進むことができるかを再度お試しください。**

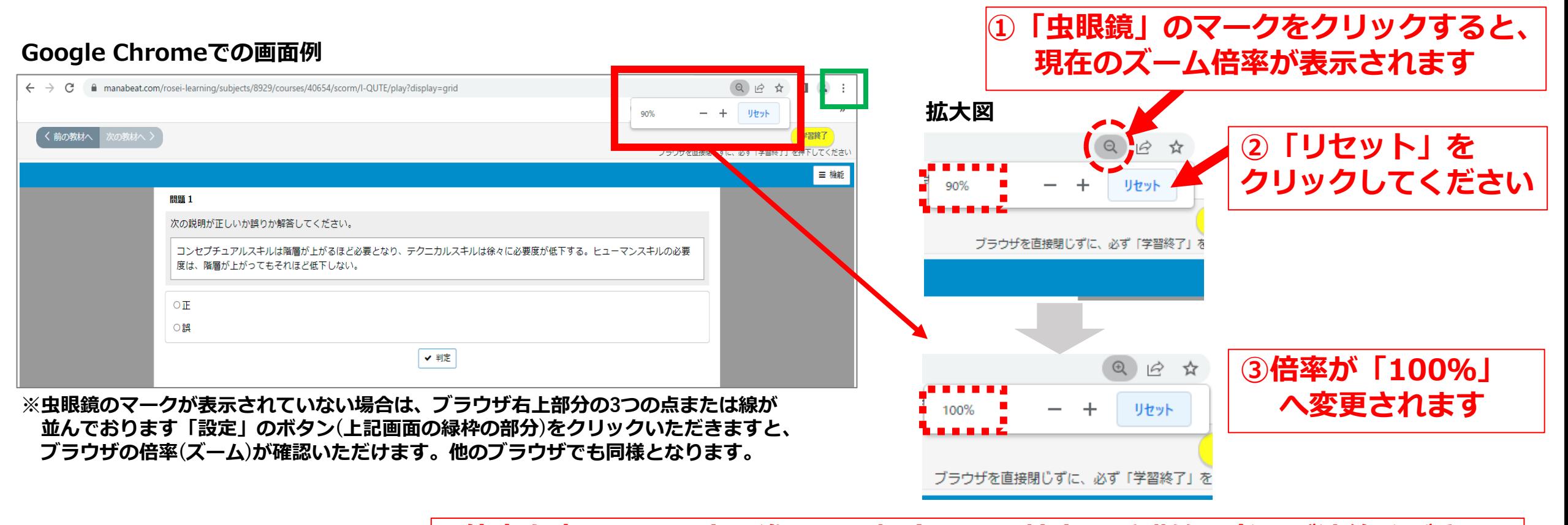

**倍率を変更しても先に進めない場合には、社内の受講管理者にご連絡ください**